# Attendance

Last Modified on 01/18/2022 2:15 pm CST

The Attendance Tracking module helps track employee time off. Although designed for monthly accrual of vacation, personal, andsick days, it can be usedto manually track time off regardless of how often time is accrued. The Attendance module can be cross referencedwith the Payroll module so that processing payroll can automatically make entries in theAttendance module when one or more attendance categories are usedon the paycheck. This optional function may be linked to the payroll categories and therefore updated automatically as paychecks are processed.

A report is available to show the attendance information for employees. TheAttendance Summary report is foundat *Reports/ Payroll / Employee*.

## Activity

This lists the employees and allows changes to be made to each Attendance Category by selecting the employee and the category. Manual entries may be made at this screen. Positive or negative numbers are acceptable.

Select the employee, andchoose a *Category* from the dropdown. On the next available line in the grid, enter a date in the*Date* column andthe amount oftime to be addedin the*Days* column. The*Description* column is optional.

If any changes are made, click the **Save Activity** button.

If the activity was automatically updated from the processing of an employee paycheck, the paycheck number appears in the*Description* column.

**Example:** Adding time to an employee's vacation amount due because of comp time. To do this, select the employee, verify that the *Vacation* category is shown, then, on the next available line in the grid, enter a date in the *Date* column andthe amount of comp time to be addedin the *Units* column.

The*Description* column is optional. If any changes are made to this screen, choose **Save Activity**.

If the activity was automatically updated from the processing of an employee paycheck, the paycheck number appears in the*Description* column.

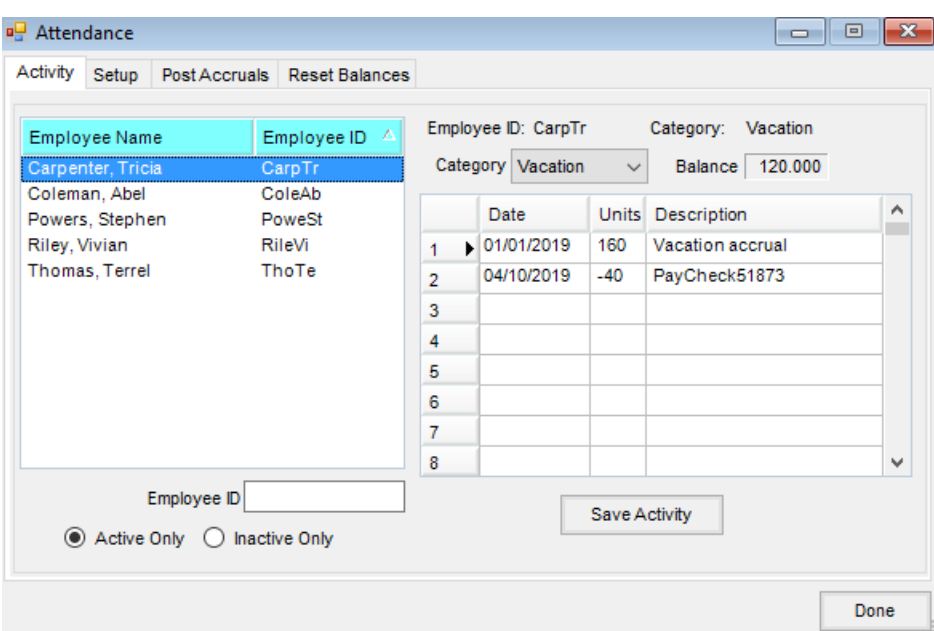

# Setup

The amount oftime that an employee accrues for each category is set up on the *Setup* tab. The *Months* column is a calculatednumber basedon the*HireDate* on the employee file. This represents the months of service. The *Vacation*, Sick, Personal, and Other columns may be set with the amount of time that is to be accrued per accrual period. This time may be entered in days or hours (however it has previously been tracked).

The *Pay Category Cross Reference* is the area that cross references the *Pay Category* with the *Attendance Category*. When one of these cross-referenced categories is used on the paycheck, an entry is written in the Attendance module.

*How many payroll hours equal 1 attendance unit*is the conversion factor that allows the attendance units to be entered in a unit other than hours. Ifthe amounts on the *Setup* tab were enteredin hours andthe payroll is enteredin hours, then this factor would be set as 1. If the attendance is tracked in days but the employees are paid in hours, then this factor would be the number of hours that constitutes one day of vacation.

If any changes are made to the *Setup* tab, **Save Setup** must be selectedto keep those changes.

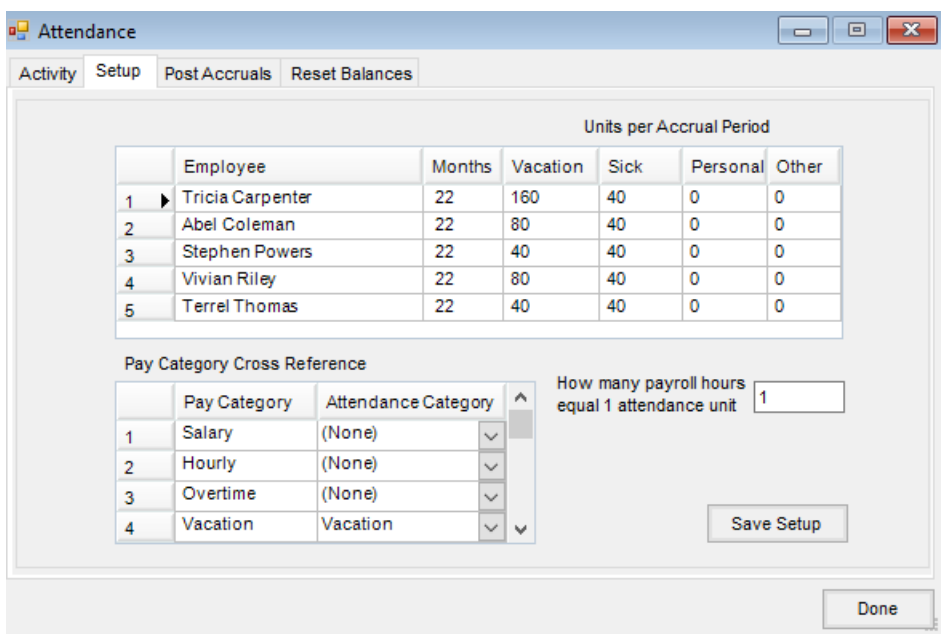

#### Post Accruals

This tab is usedto addtime to the *Activity* tab for any employee that has numbers on the *Setup* tab. Depending on how the company accrues time, this process may only be done once a year or may be done as often as necessary. Some accrue time annually, some monthly, and some even accrue every payroll. Agvance has the flexibility to accrue time as often as necessary.

To accrue time, enter the date, andselect **Post Accruals**.

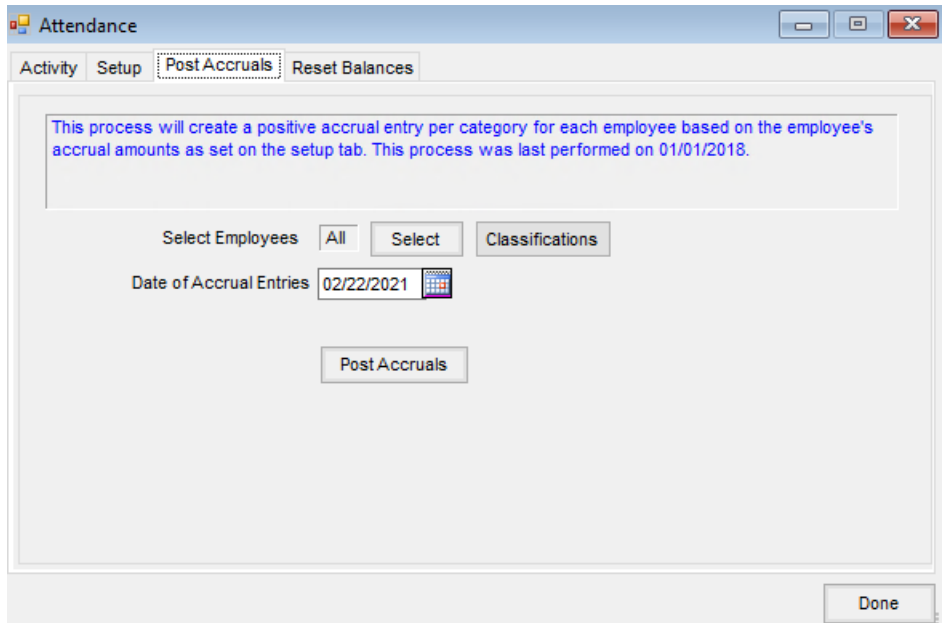

- **Select Employees** This allows the selection of employees who will have time accruedif necessary.
- **Classifications** An Employee Classification may be used to easily select employees for the accrual. An EmployeeClassification might be set for *Eligible for Benefits* which wouldinclude only the full-time employees

andwouldnot include part-time or seasonal help. By selecting this classification, only the full-time employees would have time added to their attendance information.

- **Date of Accrual Entries** Select the date for the accrual entries. This date will appear in the*Date* column on the *Activity* tab.
- **Post Accruals** Add time to the employee Attendance Activity tab for the selected employees based on the amounts enteredat the *Setup* tab.

## Reset Balances

**Note:** Before ending the attendance year, it is recommendedto run theAttendance Summary report foundat *Reports/ Payroll / Employee*.

This is typically usedat the beginning of a new year to clear out the prior year's activity from the *Activity* tab andset the beginning balances for the new attendance year.

A *Carry Forward Balance* option is available that uses the ending balance, deletes allthe activity, andmakes a *Beginning Balance* entry line.

The *Set all to specified daysshown below* option allows a set amount to be set for all active employees.

**Example:** If four days of sick time are given per year to all employees and time off is tracked in days, then this option would be used with a 4 entered in the # Units field. Since ending the year would bring in the sick time for the start of the new year, there would be no need to have time entered in the *Sick* column on the *Setup* tab.

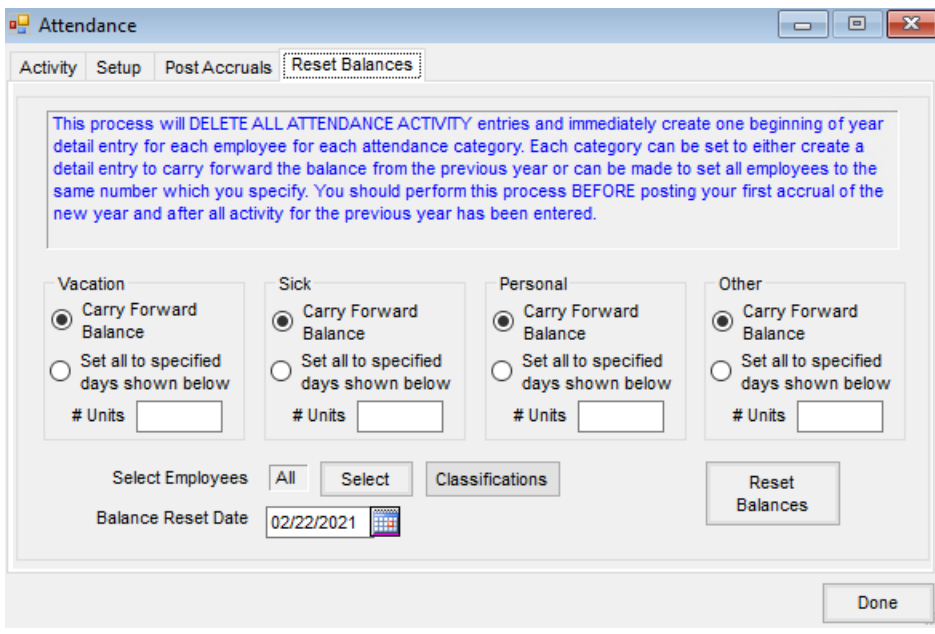

- **Select Employees** This allows the selection of employees who will have balances reset.
- **Classifications** An Employee Classification may be selected to easily select employees for the balance reset. An EmployeeClassification might be set for *Eligible for Benefits* which wouldinclude only the full-time

employees andwouldnot include part-time or seasonal help. By selecting this classification, only the full-time employees would have balances reset, therefore reducing the length of the report by not making entries on employees who are not eligible for benefits.

**Balance Reset Date** - Enter the date for the reset. This typically would be the end or beginning of the year either calendar or fiscal year depending on company policy. The Reset function creates an entry using this date with *Beginning Balance* in the comment.